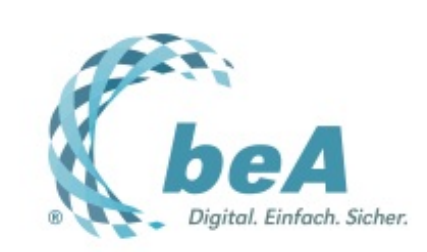

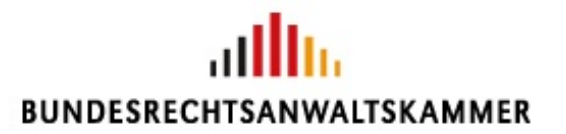

**Der Newsletter zum besonderen elektronischen Anwaltspostfach** Ausgabe 11/2018 v. 04.07.2018

**Jetzt gehts [wieder](file:///tmp/wktemp-40d6b81f-b14e-4d6c-a47f-f12689851c85.html#hl159207) los**

**Erst einmal [aufräumen](file:///tmp/wktemp-40d6b81f-b14e-4d6c-a47f-f12689851c85.html#hl159227)**

**Auf ein Neues: [Installation](file:///tmp/wktemp-40d6b81f-b14e-4d6c-a47f-f12689851c85.html#hl159297) der Client Security**

**Nur für Neulinge: Die [Erstregistrierung](file:///tmp/wktemp-40d6b81f-b14e-4d6c-a47f-f12689851c85.html#hl159477)**

**Nur zur Sicherheit: Hat die [Erstregistrierung](file:///tmp/wktemp-40d6b81f-b14e-4d6c-a47f-f12689851c85.html#hl159913) geklappt?**

**[Wer](file:///tmp/wktemp-40d6b81f-b14e-4d6c-a47f-f12689851c85.html#hl159487) hilft ...**

### **Jetzt gehts wieder los**

Endlich steht der Zeitplan für die Wiederinbetriebnahme des beA fest. Ab 4. Juli steht die neue beA Client Security zur Neuinstallation zur Verfügung stehen. secunet hat grünes Licht gegeben (vgl. Presseerklärung **[20/2018](https://www.brak.de/fuer-journalisten/pressemitteilungen-archiv/2018/presseerklaerung-20-2018/)**). Zudem ist die Erstregistrierung für Benutzer mit eigenem Postfach möglich. Ab 3.9. klappt dann auch wieder die Anmeldung am beA, sofern die von der Präsidentenkonferenz vorausgesetzten Arbeiten bis dahin von Atos erledigt und durch secunet bestätigt sind (vgl. Presseerklärungen **[18](https://www.brak.de/fuer-journalisten/pressemitteilungen-archiv/2018/presseerklaerung-18-2018/)** und **[19/2018](https://www.brak.de/fuer-journalisten/pressemitteilungen-archiv/2018/presseerklaerung-19-2018/)**).

Sind Sie schon bereit für die Nutzung des beA ab 3. September 2018? Vielleicht hilft Ihnen folgende Checkliste weiter:

- Haben Sie Ihre beA-Karte bzw. beA-Karte Signatur bereits bestellt? Falls nein, dann schnell über die **[Website](https://bea.bnotk.de/bestellung/#/products) der BNotK** die Bestellung durchführen. Denken Sie auch an beA-Karten für Ihre Mitarbeiter.
- Haben Sie bereits einen kompatiblen Kartenleser? Den benötigen Sie für das beA. Sollten Sie noch keinen Kartenleser besitzen, können Sie diesen ebenfalls auf der **[Website](https://bea.bnotk.de/bestellung/#/products) der BNotK** bestellen. Sollten Sie bereits einen Kartenleser besitzen, kontrollieren Sie bitte, ob Sie möglicherweise die Firmware aktualisieren müssen, vgl. **[beA-Newsletter](http://www.brak.de/zur-rechtspolitik/newsletter/bea-newsletter/2017/ausgabe-22-2017-v-31052017.news.html#hl138808) 22/2017**.
- Deinstallieren Sie falls noch nicht geschehen die alte Client Software und ggf. das Zertifikat "bealocalhost" (vgl. unten).
- Installieren Sie die neue beA Client Security (vgl. unten).
- Führen Sie falls in der Vergangenheit noch nicht erfolgt die Erstregistrierung durch (vgl. unten).

### **Erst einmal aufräumen**

Haben Sie letztes Jahr bereits mit dem beA gearbeitet? Dann haben Sie bestimmt auch die lokale Softwarekomponente mit dem Namen beA Client Security installiert. Diese ist zuständig für die Verwendung der Zertifikate (z.B. beA-Karte), für die Ver- und Entschlüsselung sowie für das Anbringen einer qualifizierten Signatur.

Durch die Überarbeitung des beA und der dazugehörigen Client Security ist es nun erforderlich, zunächst die alte Version der Client Security zu deinstallieren. Das ist nicht schwer. Achten Sie im Zweifel nur darauf, dass Sie über sog. (lokale) Administratorrechte an dem jeweiligen PC verfügen. Die Deinstallation muss dann an jedem Arbeitsplatz erfolgen.

Wir demonstrieren Ihnen die Deinstallation an einem Windowssystem (Version 10). Die Anleitung für MacOS finden Sie **[hier.](http://bea.brak.de/wp-content/uploads/2018/01/beA-Deeinstallation-Apple.pdf]. Sollten Sie auf die damalige Empfehlung [http://bea.brak.de/2018/01/31/so-deaktivieren-sie-die-bea-software/)** Sollten Sie auf Anraten der BRAK hin die Client Security bereits deinstalliert haben, ist an

dieser Stelle natürlich nichts mehr zu veranlassen. Achten Sie nur darauf, dass auch möglicherweise noch vorhandene Zertifikate gelöscht werden, wie unten dargestellt.

1. Klicken Sie mit der rechten Maustaste auf das Windows-Startsymbol unten links in der Startleiste (1), geben Sie nun die ersten Buchstaben ein: "Progr..." (2), klicken Sie die entsprechende Funktion "Programm hinzufügen oder entfernen" an (3). In dem erscheinenden Menü finden Sie an oberster Stelle den Punkt "Apps & Features".

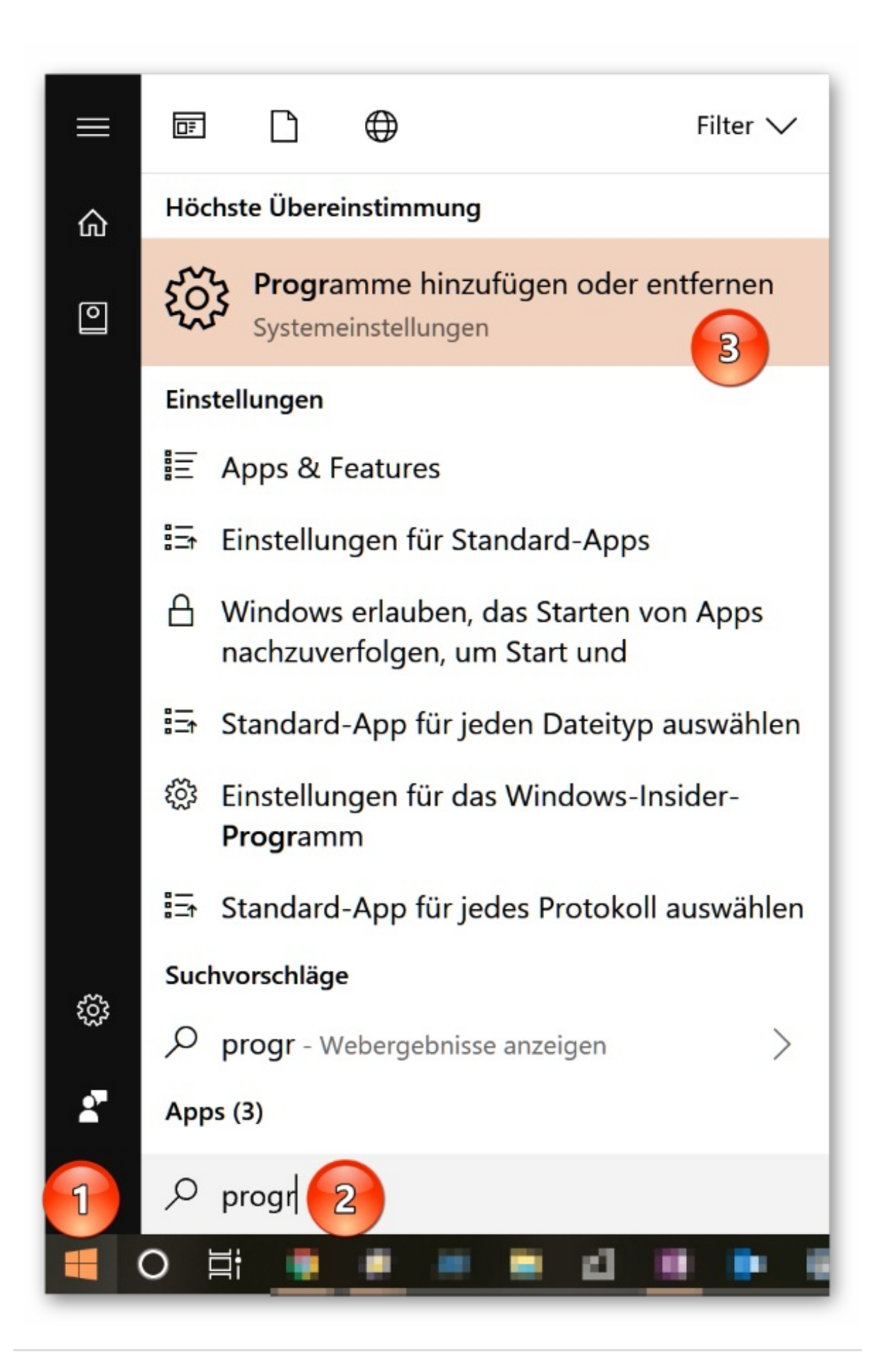

2. Geben Sie in die Suchzeile "beA" ein (1). Wählen Sie den entsprechenden Eintrag aus (2). Klicken Sie auf "Deinstallieren" (3). Bestätigen Sie nochmals durch den Klick auf "Desinstallieren" die Sicherheitsabfrage (4).

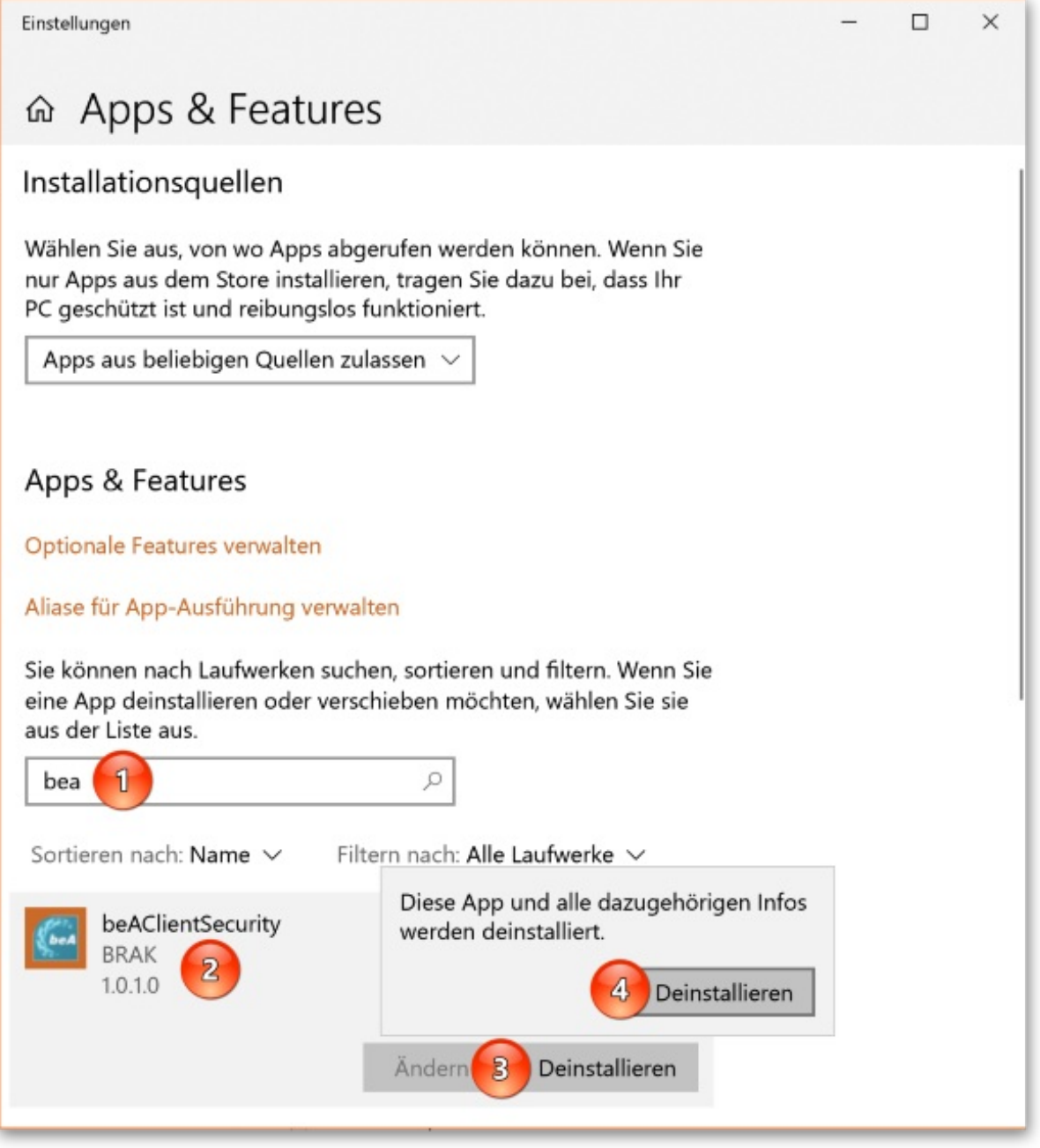

U.

3. Bestätigen Sie auch die weitere Sicherheitsfrage mit "Ja" (1) bzw. geben Sie je nach Konfiguration Ihres Systems das Administratorkennwort ein.

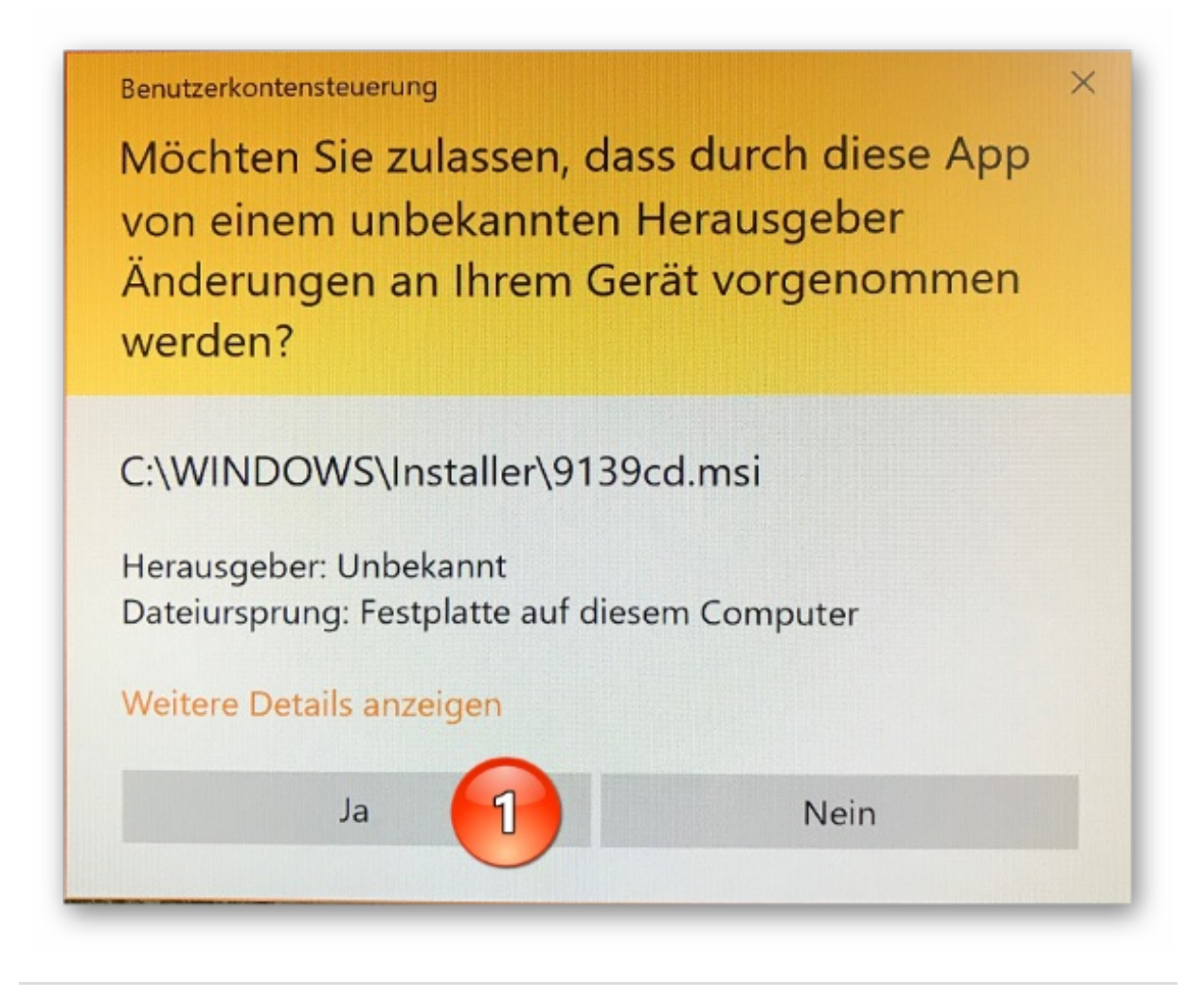

4. Haben Sie noch am 22.12.2017 ein gesondertes Zertifikat mit dem Namen "bealocalhost" auf Ihrem Rechner installiert? Dann prüfen Sie bitte zur Sicherheit, ob dieses Zertifikat bereits im Zertifikatsspeicher gelöscht ist. Eine **[Anleitung](http://www.brak.de/w/files/newsletter_archiv/bea/anleitung_zur_anpassung_der_bea_konfiguration_deinstallationzertifikat.pdf)** hierzu wurde bereits veröffentlicht. Wir zeigen nochmals das Vorgehen unter Windows 10 und bei Einsatz eines Internet Explorers. Rufen Sie hierzu den Internet Explorer auf und drücken Sie die Tastenkombination "ALT" und "x" und anschließend "t". Wechseln Sie in den aufgerufenen Internetoptionen auf den Reiter "Inhalte" (1) und klicken Sie dort auf den Befehl "Zertifikate" (2). Wählen Sie in einem neuen Fenster den Reiter "Vertrauenswürdige Stammzertifikate" aus (3), scrollen Sie in der alphabetischen Liste zu den Buchstaben "bea" (4). Sollte noch ein Eintrag "bealocalhost" vorhanden sein, dann markieren Sie diesen (5) und klicken Sie auf den Befehl "Entfernen" (6). Bestätigen Sie die Sicherheitsabfrage mit "Ja" (7). Diese Bestätigung ist bei einer weiteren Sicherheitsabfrage zu wiederholen.

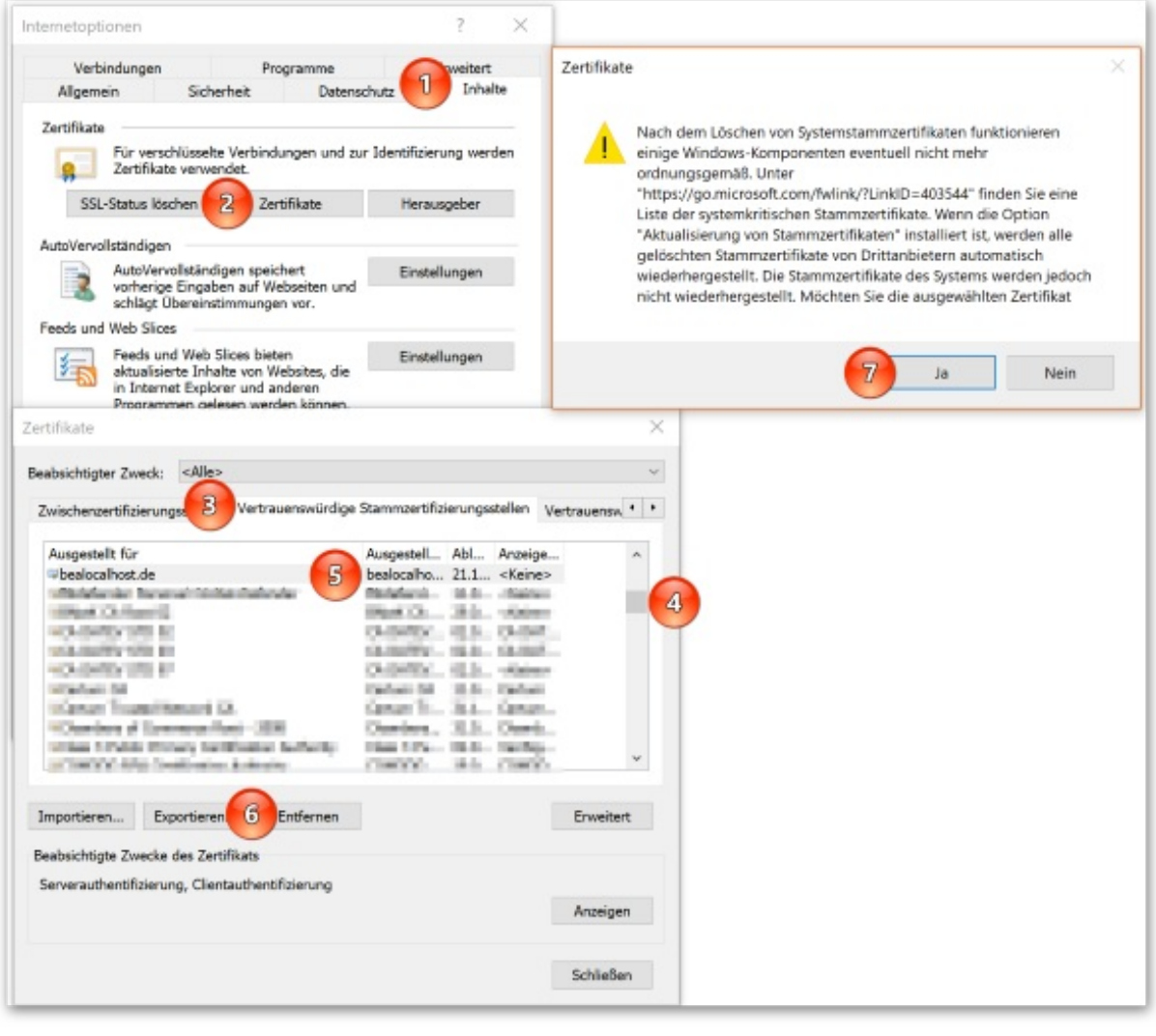

# **Auf ein Neues: Installation der Client Security**

Nach der Deinstallation der alten beA Client Security laden Sie bitte die neue Version aus dem Internet und installieren Sie sie auf dem PC. Achten Sie auch hier wieder darauf, dass Sie die Installation mit Administratorrechten vornehmen.

1. Öffnen Sie in Ihrem Internet Browser die Startseite der beA-Anwendung unter **<https://bea-brak.de>** und wählen Sie unter der Überschrift Client Security Downloads den für Ihr Betriebssystem geeigneten Client aus z.B. für Windows (1).

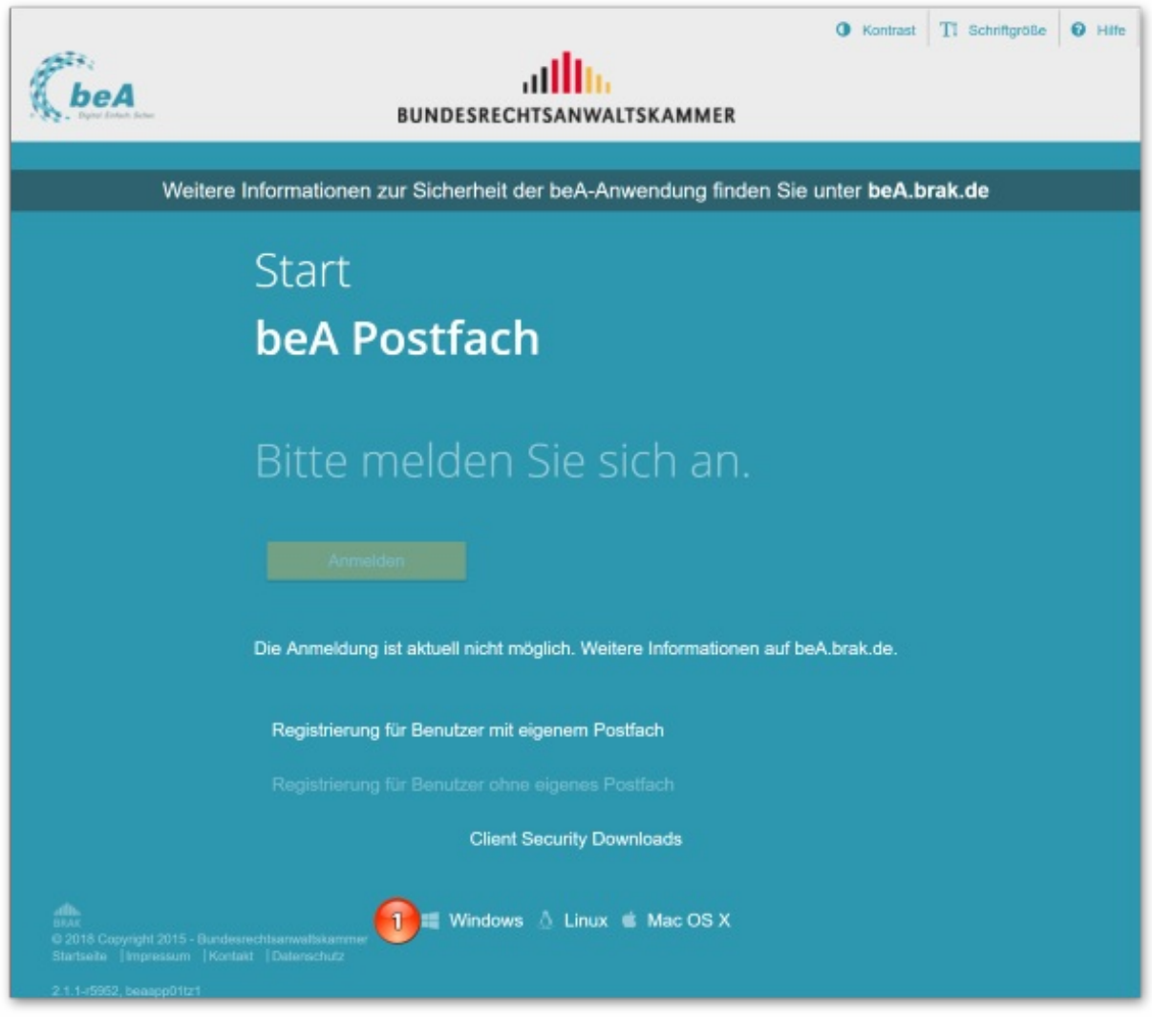

2. Sie finden die Installationsdatei bei Windows in der Regel in dem Ordner "Downloads" innerhalb ihres Nutzerverzeichnisses (häufig C:UsersIHRNAMEDownloads). Klicken Sie doppelt auf die Installationsdatei, um die Installation zu starten. Sie werden durch den Installationsprozess geführt, wenn Sie den Button "Weiter" betätigen (1).

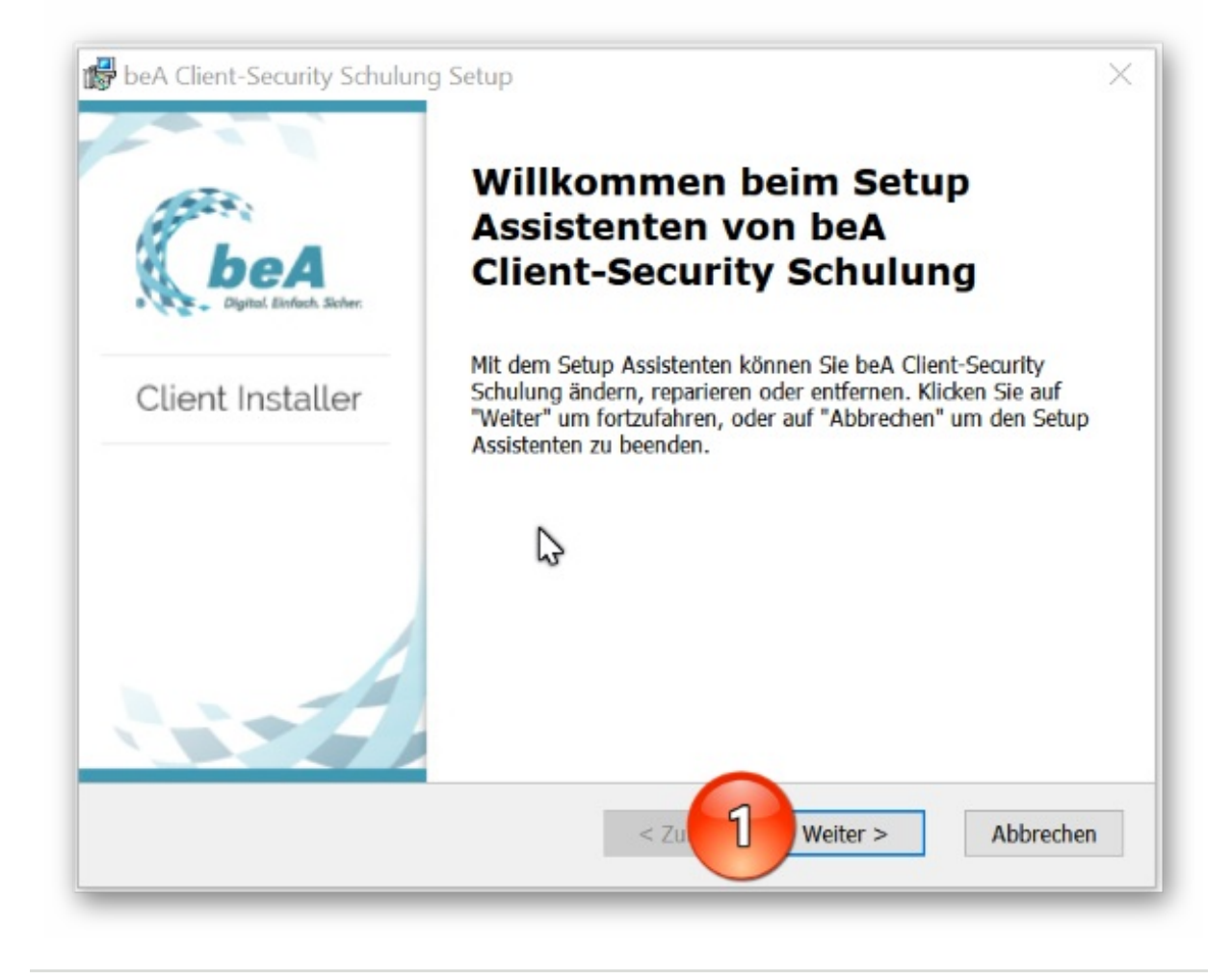

3. Den Installationspfad können Sie in der Regel unverändert übernehmen. Daher klicken Sie bitte auf "Weiter"  $(1).$ 

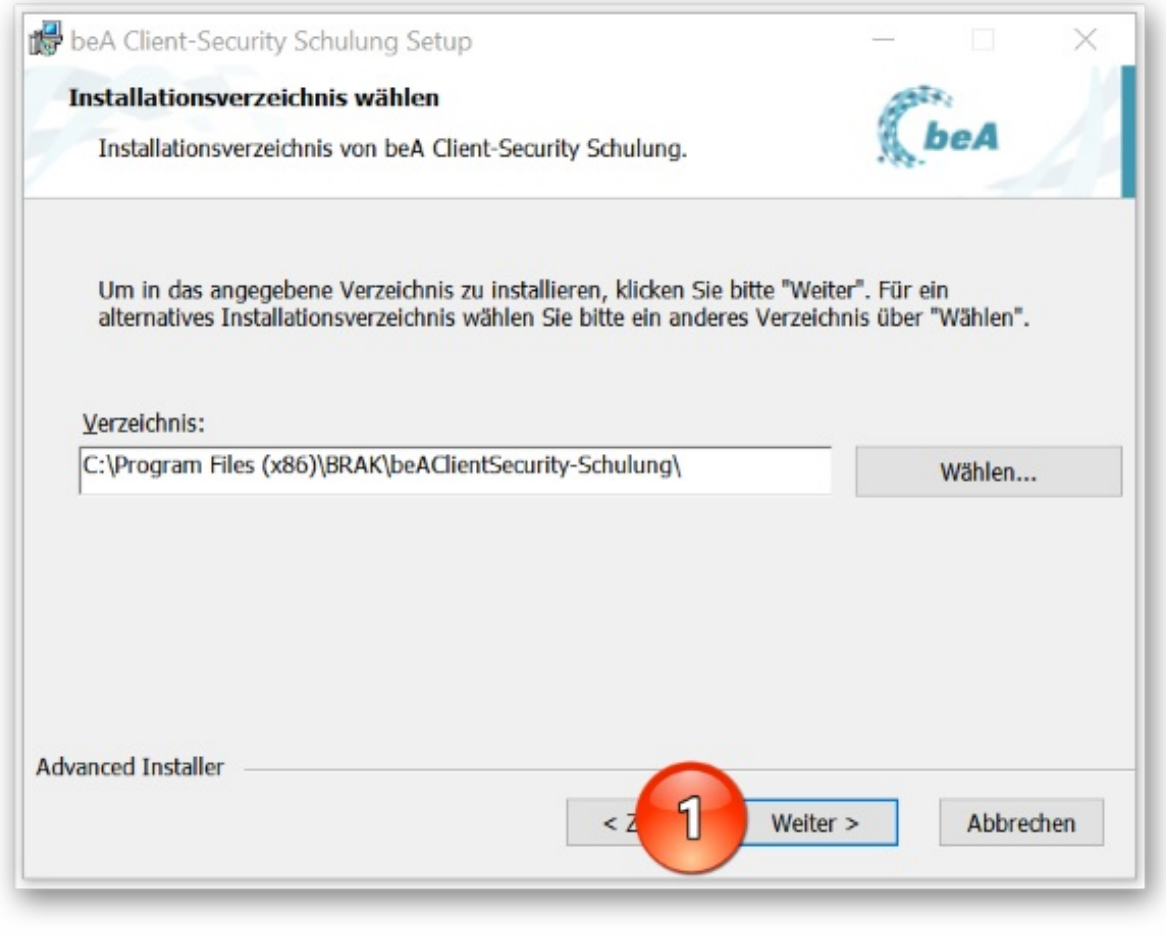

4. Geben Sie dann den Befehl zur Installation (1).

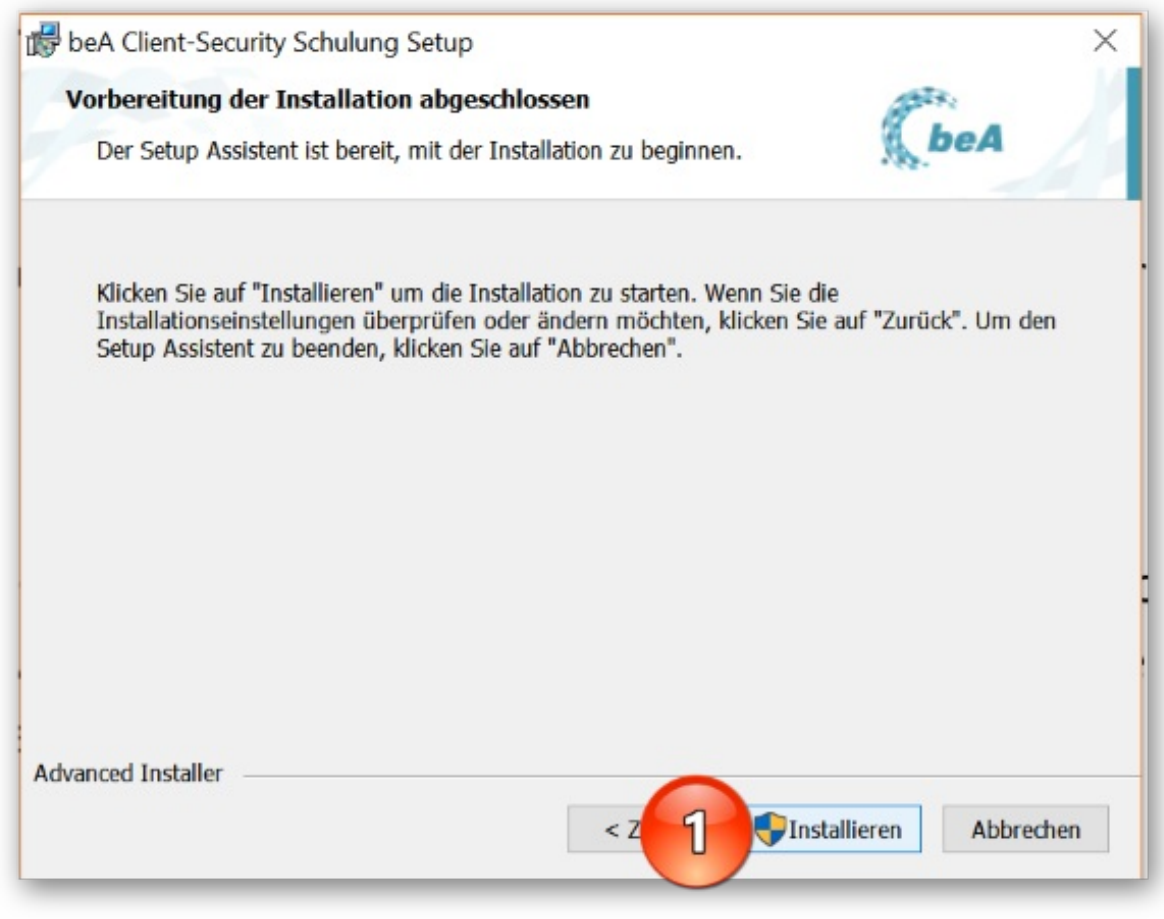

5. Beachten Sie, dass – im Gegensatz zu Vorversionen – nunmehr für die Kommunikation zwischen Ihrem Browser und der beA Client Security ein individuelles Zertifikat erstellt und auf Ihrem Rechner gespeichert wird. Dieser Vorgang ist zwar für jeden PC erforderlich, allerdings nur im Rahmen der ersten Installation, also nicht bei Updates. Die Erstellung bestätigen Sie bitte mit "OK" (1).

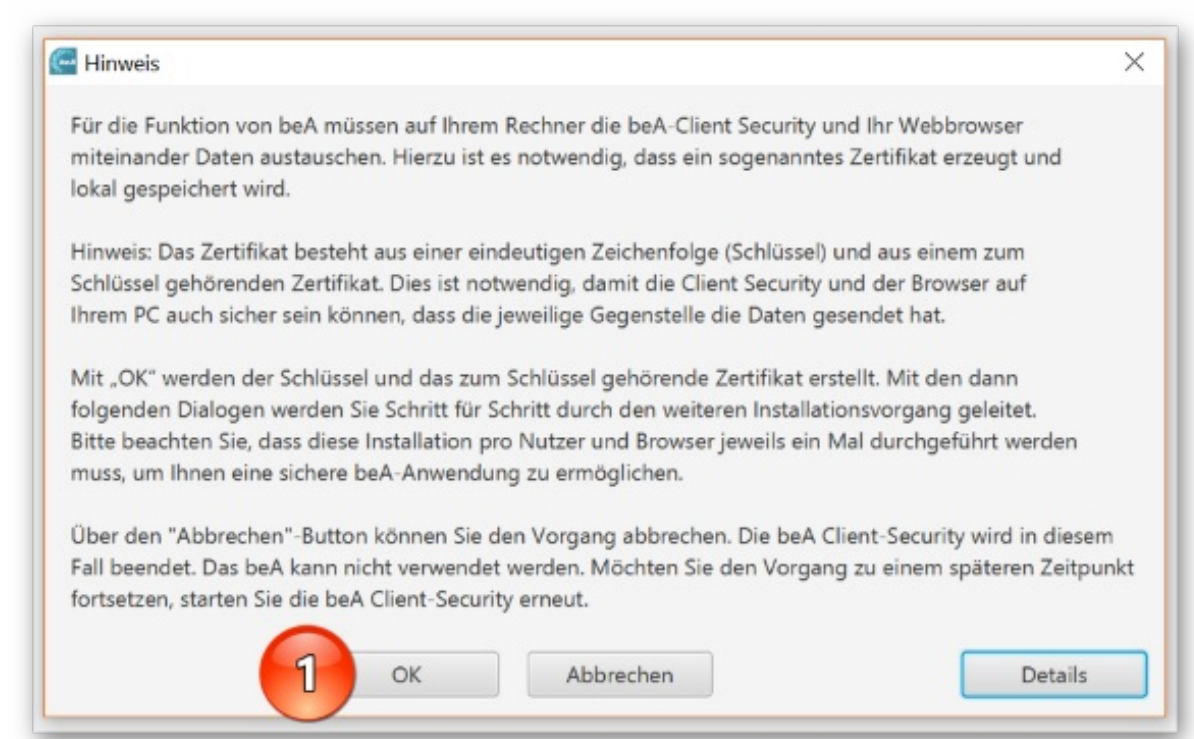

6. War die Erstellung erfolgreich, wird Ihnen das in einem Folgefenster mitgeteilt. Sie bestätigen wieder mit "OK" (1).

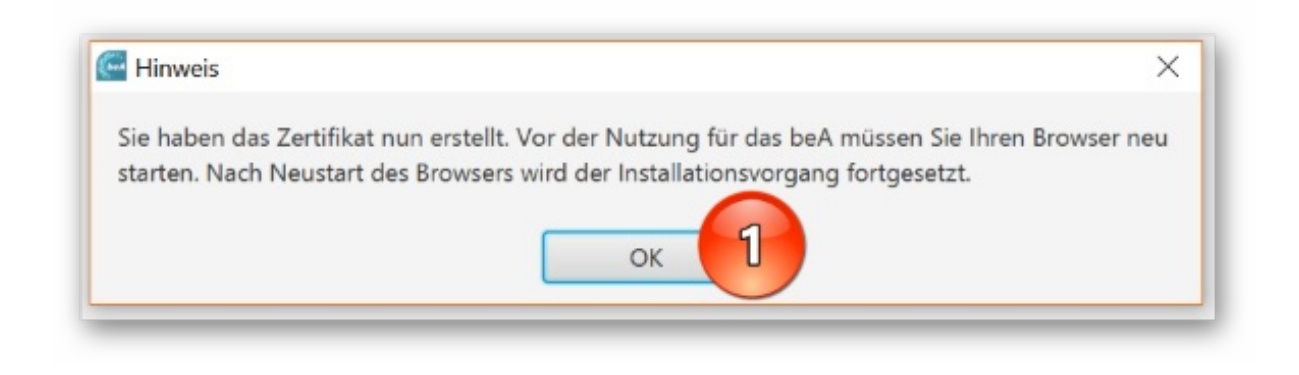

7. Nun muss das neue Zertifikat noch Ihrem Browser übergeben werden. Sind mehrere Browser auf dem System gespeichert, kann sich dieser Vorgang mehrfach wiederholen. Bestätigen Sie zunächst die erscheinende Anfrage mit "OK" (1).

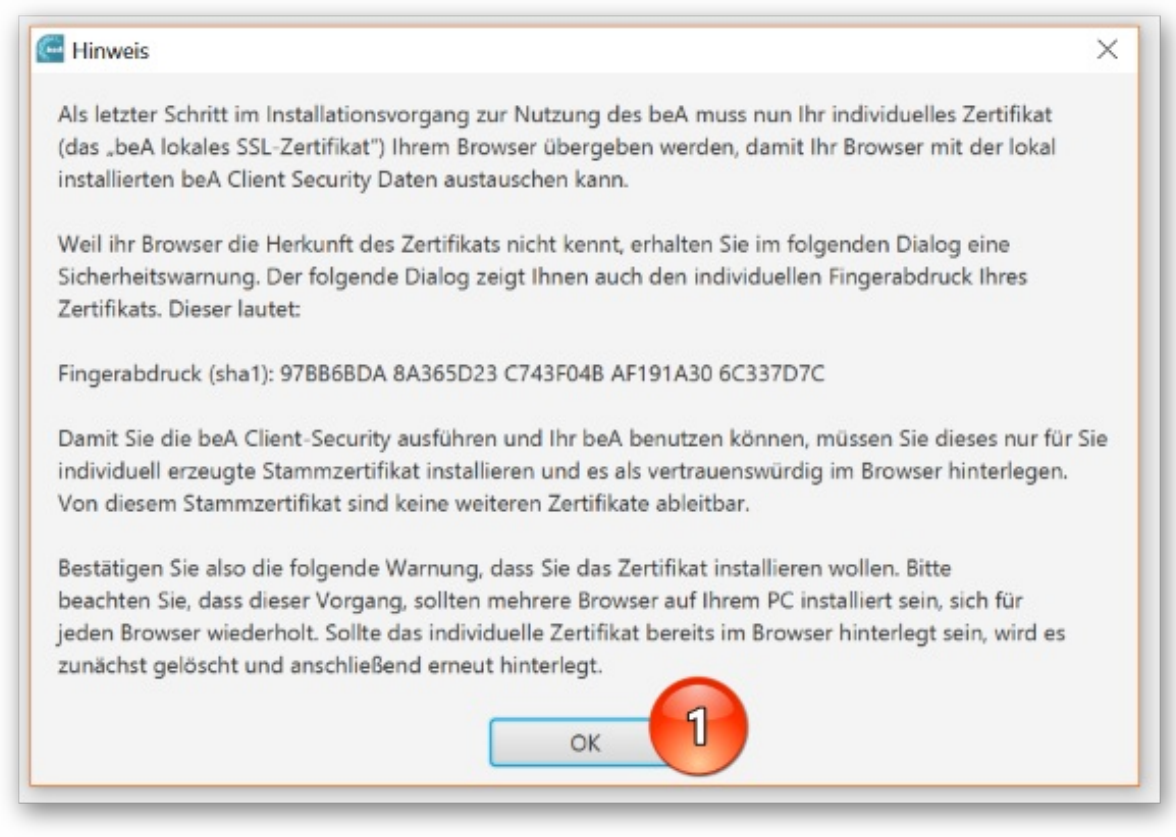

8. Bestätigen Sie anschließend die Sicherheitsabfrage zur Installation des neuen Zertifikats ebenfalls mit "OK" (1).

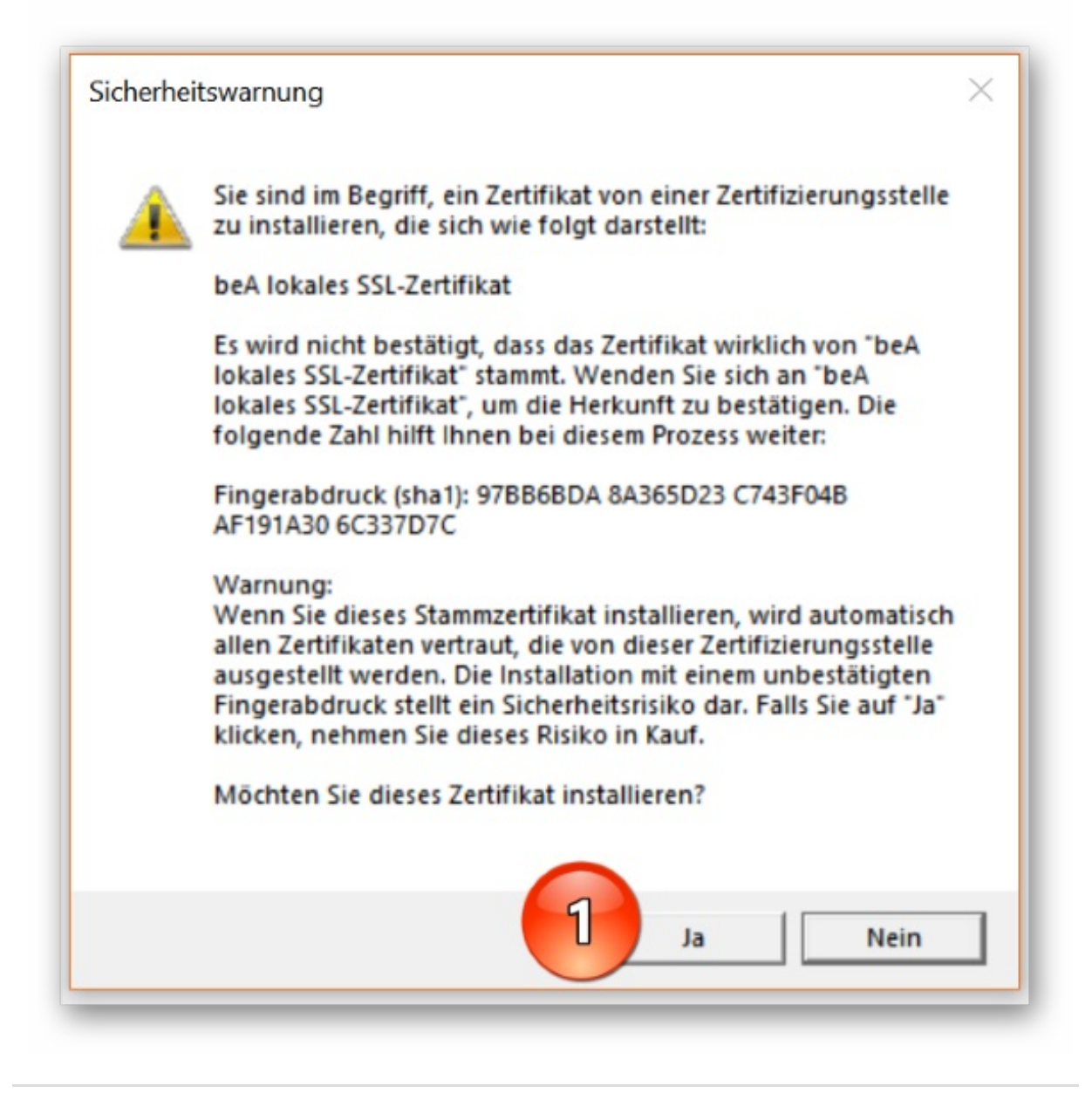

9. Abschließend meldet sich wieder die beA Client Security. Sie können den Haken zur Ausführung der Anwendung gesetzt lassen (1). Schließen Sie mit "Fertigstellen" ab (2).

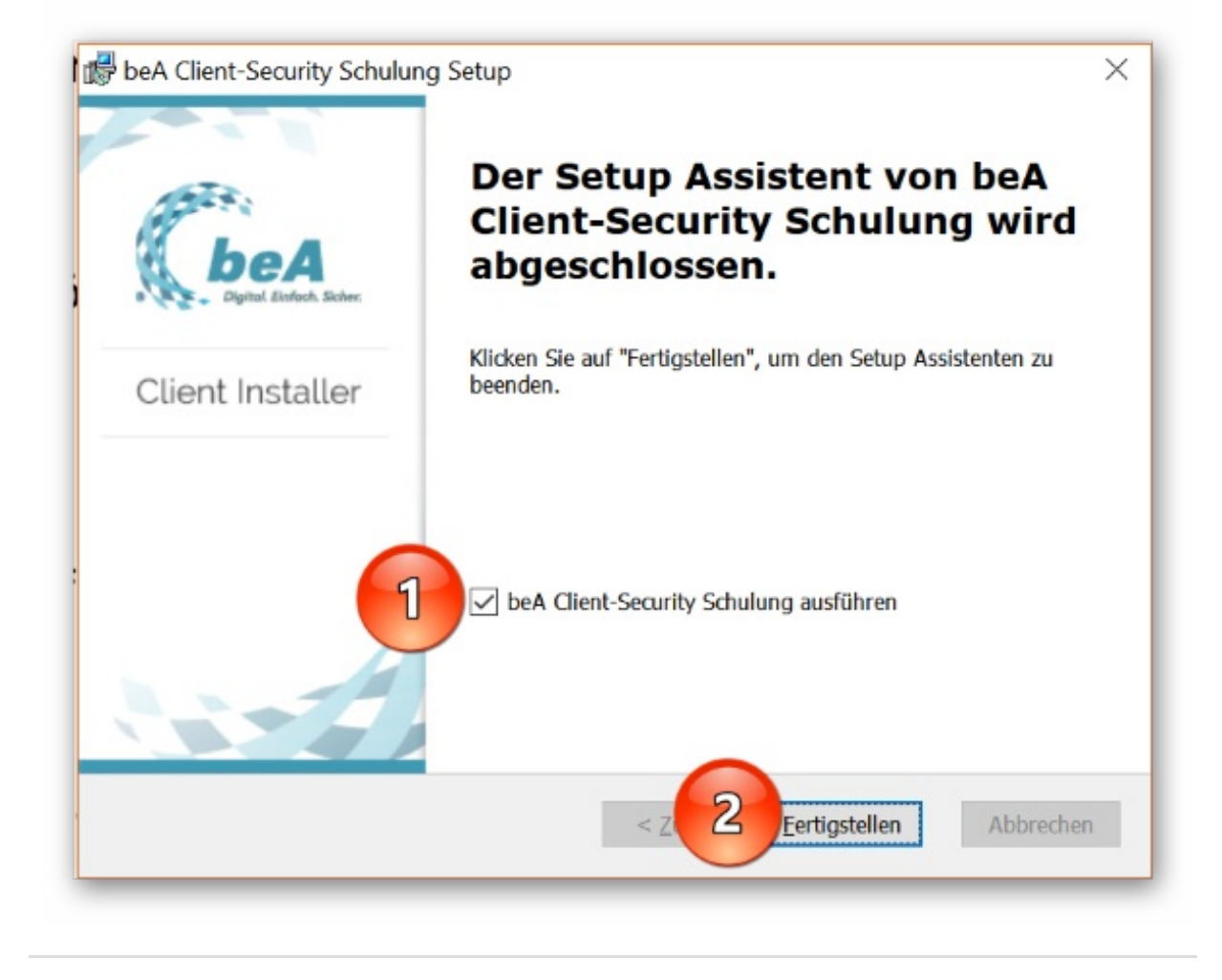

# **Nur für Neulinge: Die Erstregistrierung**

Haben Sie sich bereits nach dem beA-Start am 28.11.2016 als Anwalt erstregistriert? Dann ist nach dem 4.7.2018 nichts mehr zu veranlassen. Sie haben Ihren beA Zugang erhalten und können sich voraussichtlich ab 3.9. in gewohnter Weise in das beA einloggen. Alle anderen Anwältinnen/Anwälte und Syndikusanwältinnen/Syndikusanwälte müssen zunächst die beA-Registrierung durchlaufen. Die Erstregistrierung dient dazu, die beA-Karte (auch Sicherungs-Token genannt) in das beA zu importieren, eine Sicherheitsfrage für den Kontakt mit der Hotline sowie eine E-Mail-Adresse für Benachrichtigungen z.B. bei Posteingang zu hinterlegen. Das war es auch schon.

Einen guten Überblick zur Erstregistrierung schafft ein **[Video](file:///w/files/newsletter_archiv/bea/2018/video_bea_erstregistr_rakmuenchenv05sfx.mp4)** der Rechtsanwaltskammer München. Wie immer können Sie auch die **[Online-Hilfe](https://www.bea-brak.de/xwiki/bin/view/BRAK/%2300001)** des beA nutzen. Natürlich haben wir auch über unseren Newsletter bereits informiert, vgl. **[1/2016](http://www.brak.de/zur-rechtspolitik/newsletter/bea-newsletter/2016/ausgabe-1-2016-v-07122016.news.html#hl75370)** und **[37/2017](http://www.brak.de/zur-rechtspolitik/newsletter/bea-newsletter/2017/ausgabe-37-2017-v-14092017.news.html#hl146180)** sowie **[51/2017](https://www.brak.de/zur-rechtspolitik/newsletter/bea-newsletter/2017/ausgabe-51-2017-v-20122017.news.html)**. Auch auf der Seite **[www.bea.brak.de](http://www.bea.brak.de)** finden Sie Hilfestellung.

Hier nochmals eine Schritt für Schritt Anleitung.:

1. Achten Sie darauf, dass der Kartenleser angeschlossen und die beA Client Security gestartet ist. Führen Sie Ihre beA-Karte (Basis oder Signatur) in den Kartenleser ein.

2. Klicken Sie als Anwältin/Anwalt auf der beA-Website den Button "Registrierung für Benutzer mit eigenem Postfach" (1). Die Registrierung für Mitarbeiter, also Benutzer ohne eigenes Postfach, ist erst möglich, wenn dem Mitarbeiter durch den Rechtsanwalt ein eigenes Benutzerprofil angelegt wurde (vgl. **beA-Newsletter 4/2017**). Außerdem wird die [Mitarbeiterregistrierung](https://www.brak.de/zur-rechtspolitik/newsletter/bea-newsletter/2017/ausgabe-4-2017-v-25012017.news.html#hl79086) erst zum 3.9. freigeschaltet.

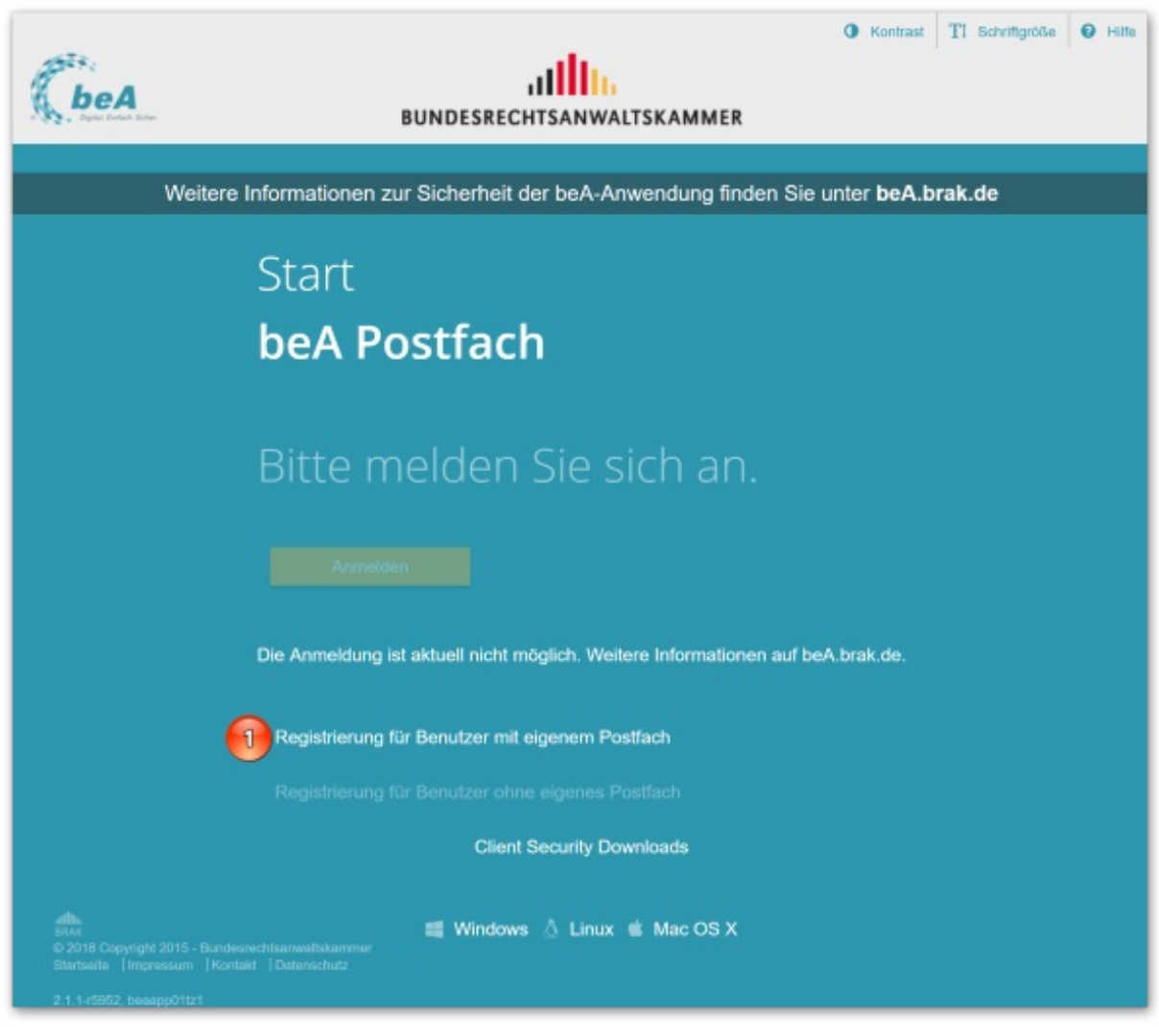

3. Warten Sie kurz ab. Es öffnet sich nun automatisch die beA Client Security.

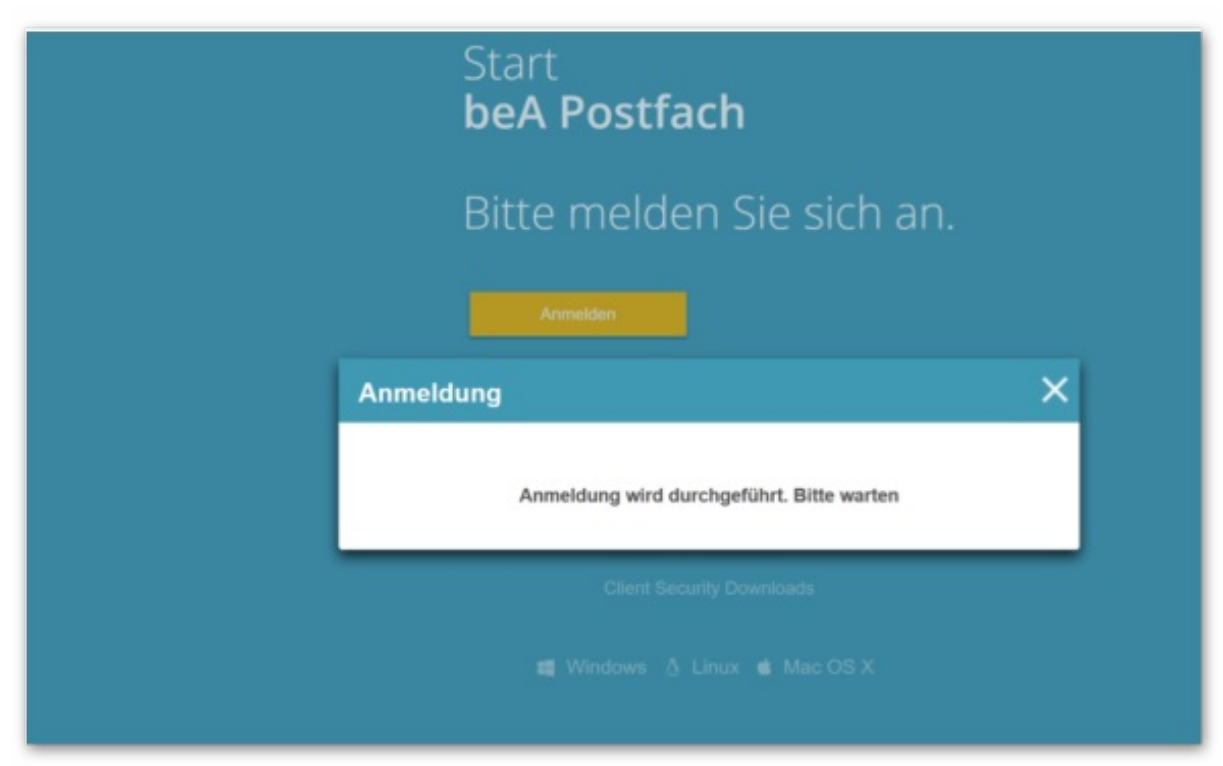

4. Wählen Sie den angezeigten Token, also Ihre beA-Karte, durch einen Mausklick aus (1) und bestätigen Sie mit "OK" (2).

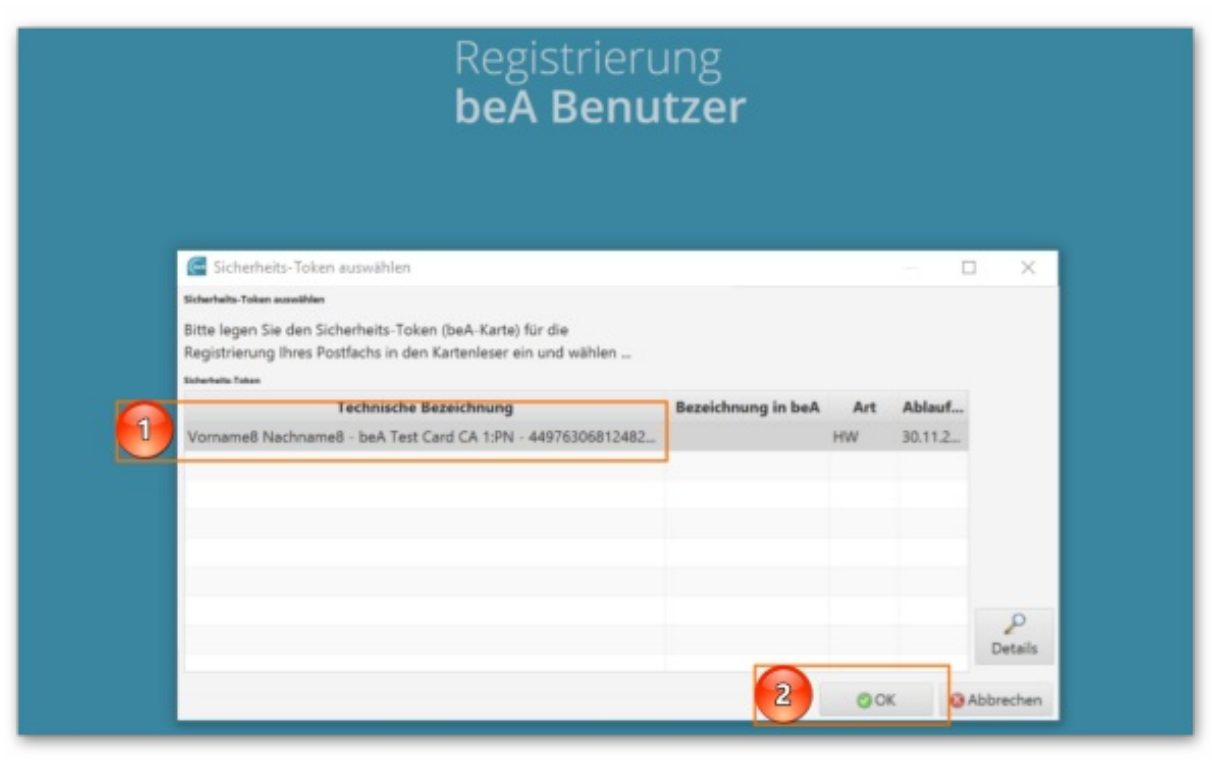

5. Geben Sie nun die PIN aus dem von der BNotK übersandten PIN-Brief über die Zifferntastatur des Kartenlesers oder – falls das Eingabefeld auf dem Monitor erscheint – über die Tastatur Ihres PC ein (zur letzten Variante vgl. 1) und schließen Sie mit "OK" ab (2). Diese erste PIN-Eingabe dient zur Authentifizierung.

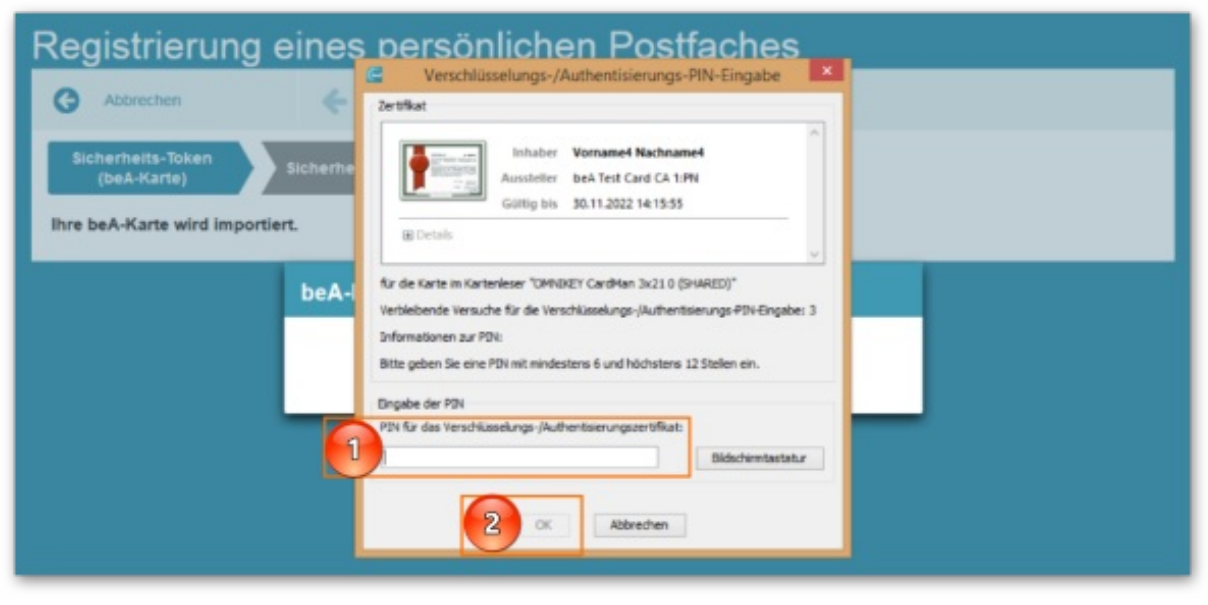

6 a. Wichtig zu wissen: Falls an diesem Postfach bereits eine Erstregistrierung durchgeführt wurde, ist an dieser Stelle Schluss und Sie erhalten eine Fehlermeldung: "Das Postfach ist bereits registriert [Fehler: 00- 007]."

6 b. Wurde noch keine Erstregistierung vorgenommen, wird nun Ihre PIN ein zweites Mal abgefragt. Durch

diese zweite PIN-Eingabe wird Ihre beA-Karte als Sicherheits-Token für Sie als Postfachbesitzer mit den entsprechenden Berechtigungen hinterlegt.

7. Sie erhalten die Bestätigung über den erfolgreichen Import (1) und klicken nun auf den Button Weiterblättern (2).

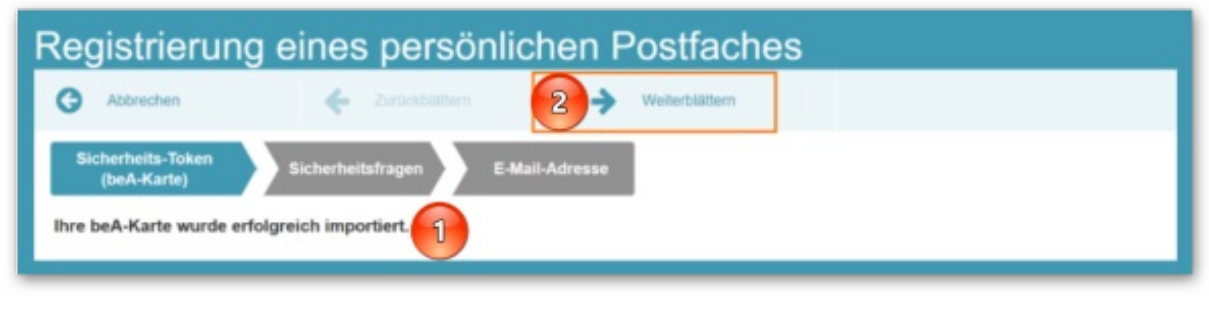

8. Hinterlegen Sie nun mindestens eine Sicherheitsfrage und die entsprechende Antwort für spätere Anfragen bei der Hotline, indem Sie auf den Button "Neue Sicherheitsfrage anlegen" klicken (1). Die Sicherheitsfrage kann nachträglich über die Profilverwaltung des beA jederzeit geändert werden.

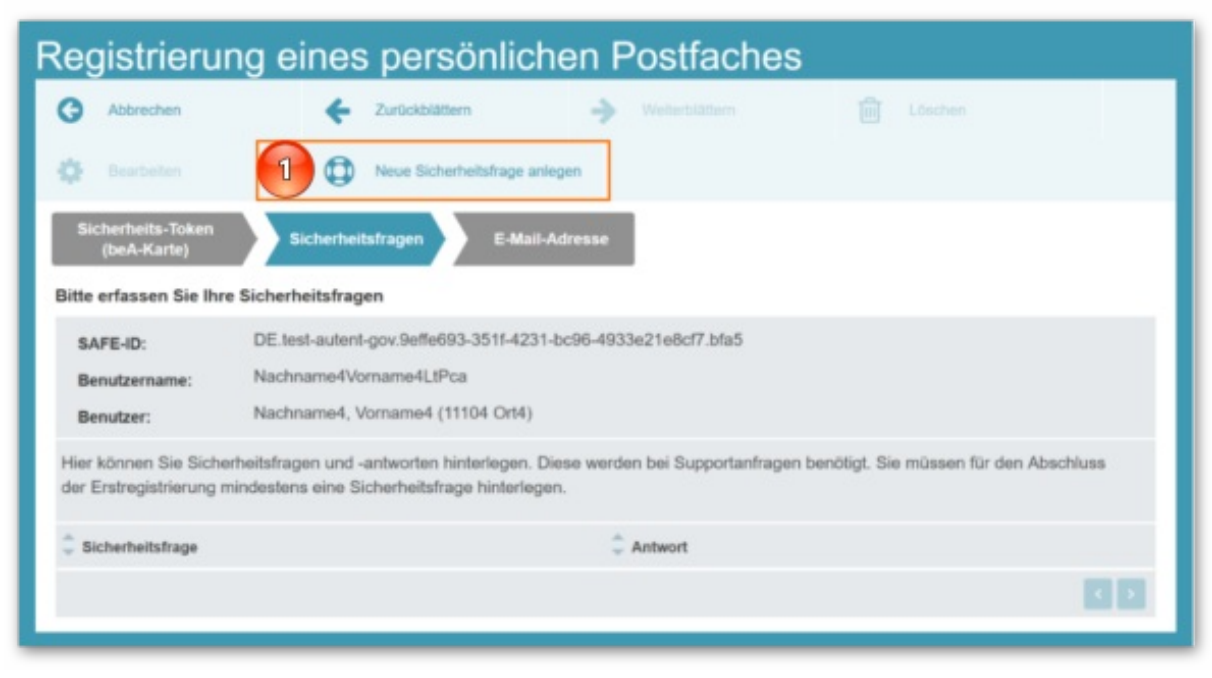

9. Sie wählen eine von sieben möglichen Sicherheitsfragen aus dem Dropdown-Menü aus (1) und tragen die Antwort in das Feld darunter (2). Schließen Sie mit "OK" ab (3).

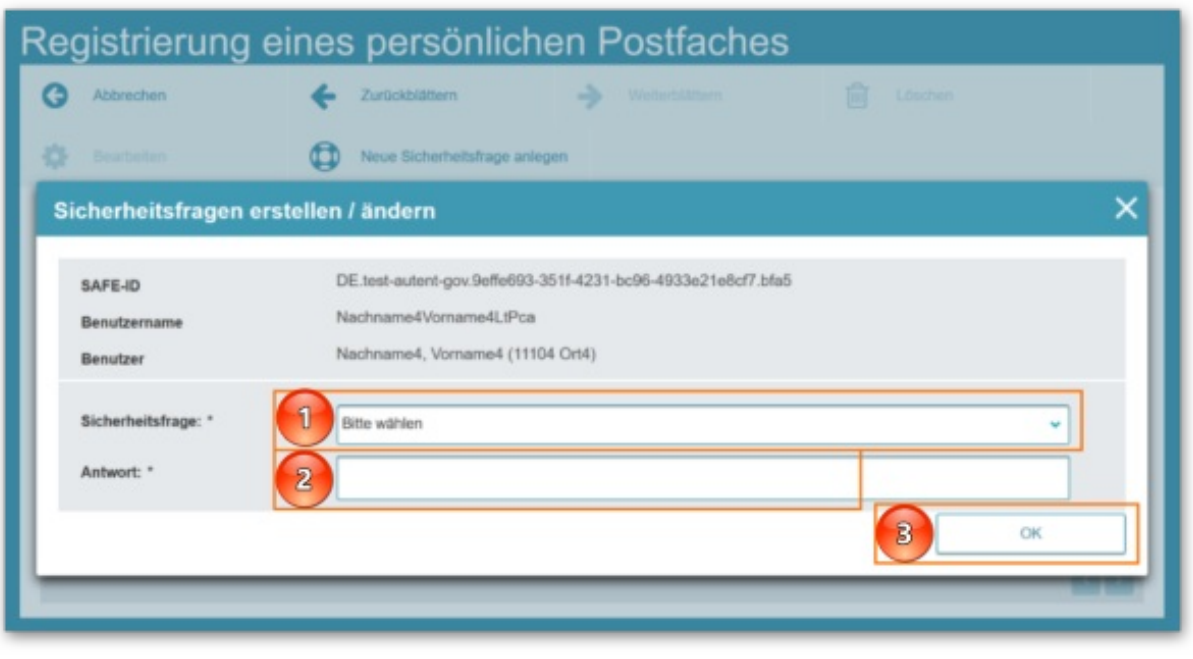

10. Klicken Sie wiederum auf den Button "Weiterblättern" (1).

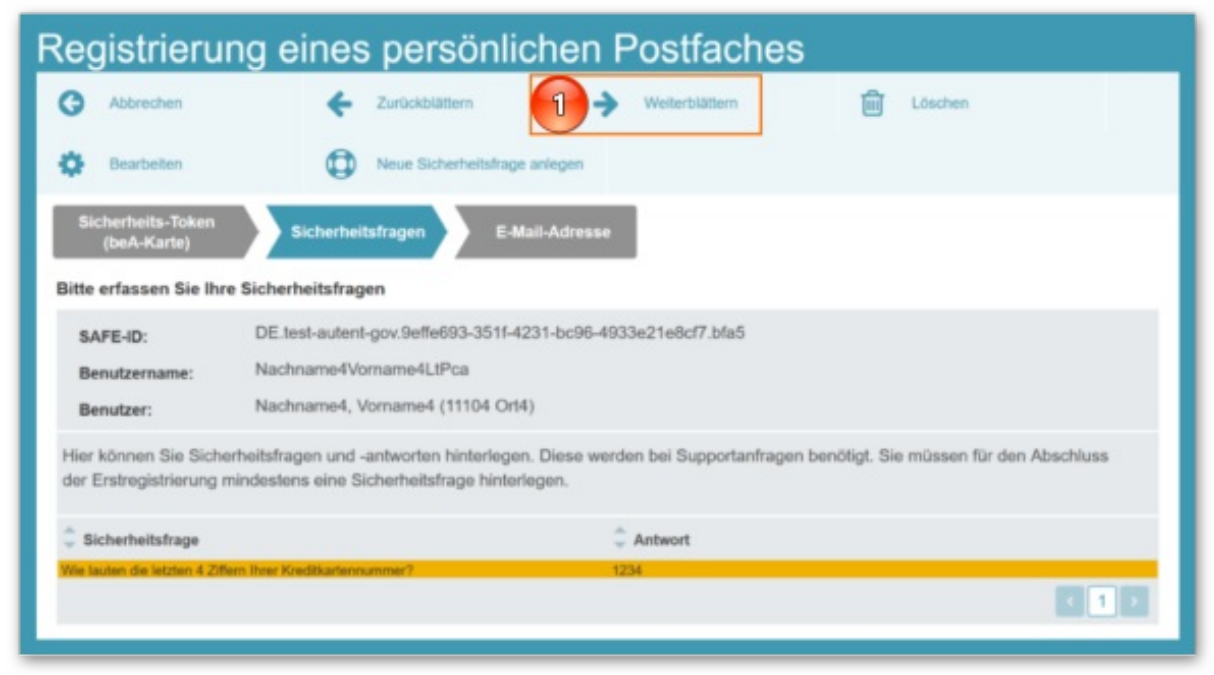

11. Optional kann nun eine E-Mail-Adresse für Benachrichtigungen bei Profiländerungen oder Nachrichteneingang hinterlegt werden (1). Diese E-Mail-Adresse kann ebenfalls in der beA-Profilverwaltung nachträglich geändert werden. Klicken Sie auf "Speichern und Registrierung abschließen" (2).

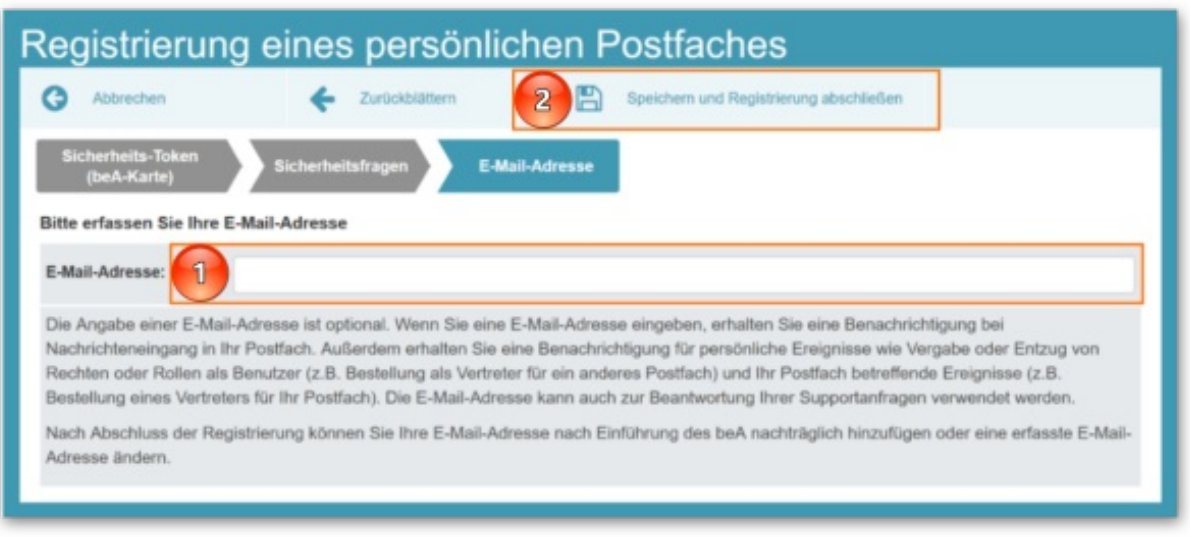

12. Die Registrierung war erfolgreich und Sie kommen über den Button "Zurück zur Anmeldung" (1) wieder auf die beA-Startseite. Die Anmeldung am beA wird allerdings erst ab 3.9. möglich sein. Nähere Infos zur Anmeldung erhalten Sie **[hier](https://www.bea-brak.de/xwiki/bin/view/BRAK/%2300079)**).

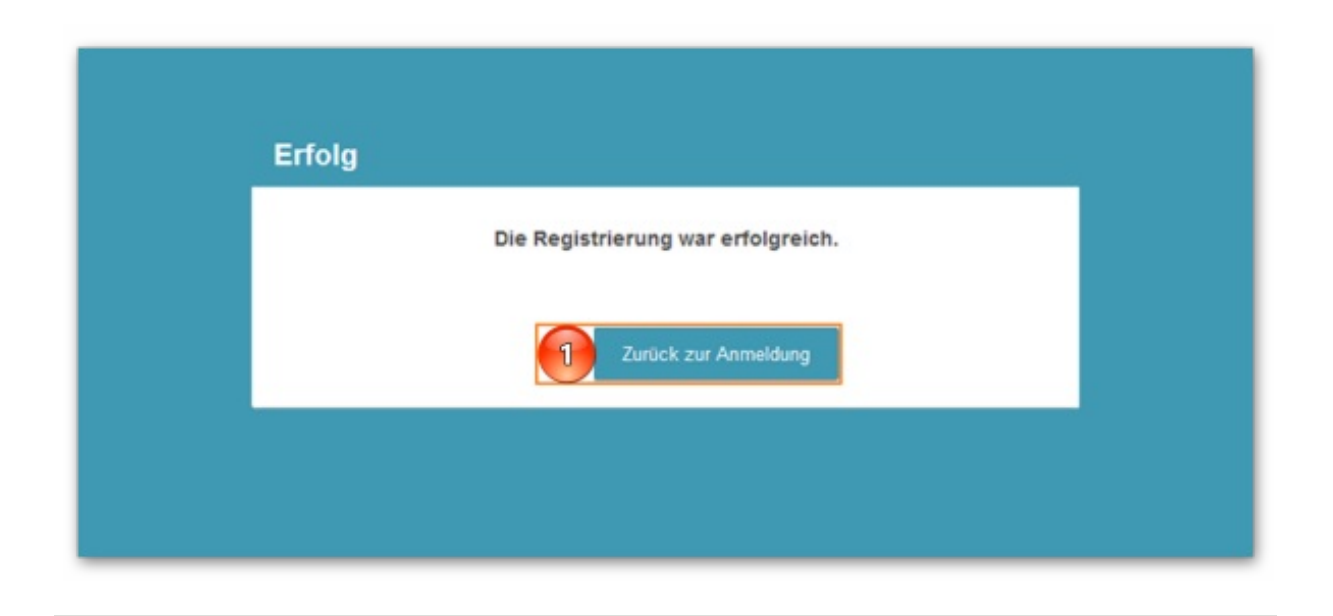

## **Nur zur Sicherheit: Hat die Erstregistrierung geklappt?**

Wenn Sie ganz sicher gehen wollen, dass die Erstregistrierung geklappt hat oder Sie nicht mehr sicher sind, ob Sie sich früher schon registriert hatten, können Sie das ganz leicht herausfinden. Wie das funktioniert, können Sie **[hier](file:///w/files/newsletter_archiv/bea/2018/05_anleitung_erstregistrierung_bereits_durchgefuehrt.pdf)** nachlesen.

## **Wer hilft ...**

Sicher werden sich für Sie ab dem 4.7.2018 und 3.9.2018 gelegentlich weitere Fragen ergeben. Hier erhalten Sie nochmals einen Überblick über Ihre Ansprechpartner:

#### **Informationsangebote und Support rund um das beA**

Bei der Nutzung des beA – und natürlich auch in der zum 4.7.2018 anlaufenden Vorlaufphase vor der Wiederinbetriebnahme – kann sich Ihnen die ein oder andere Frage stellen. Manche können Sie mit Hilfe der Informationsangebote zum beA möglicherweise selbst lösen. Für die übrigen Fragen gibt es, je nach dem, um welches Problem es sich handelt, unterschiedliche Ansprechpartner. Die verschiedenen Hilfsangebote haben wir hier für Sie zusammengestellt:

#### **Fragen zum Bundesweiten Amtlichen Anwaltsverzeichnis und zur SAFE-ID?**

Sollten Ihre Daten im **Bundesweiten Amtlichen [Anwaltsverzeichnis](http://www.rechtsanwaltsregister.org)** nicht korrekt sein, wenden Sie sich bitte an Ihre zuständige regionale Rechtsanwaltskammer; nur sie kann hieran Korrekturen vornehmen.

#### **Fragen zur beA-Karte?**

Unter **[www.bea.bnotk.de/faq.html](http://www.bea.bnotk.de/faq.html)** hat die Bundesnotarkammer, die für die Herstellung der beA-Karten verantwortlich ist, einen Katalog von typischen Fragen und Antworten zusammengestellt. Für darüber hinausgehende Fragen gibt es einen Support unter **[bea@bnotk.de](mailto:%62%65%61%40%62%6e%6f%74%6b%2e%64%65)** oder telefonisch (Mo. bis Fr. von 8.00 bis 17.00 Uhr) unter 0800 3550 100.

*Bitte beachten: Die BNotK kann keine Auskunft zum beA selbst und zu Produkten anderer Anbieter geben.*

#### **Fragen zur Nutzung des beA?**

Rund um das beA und seine Nutzung gibt es diverse Informationsmöglichkeiten, die Ihnen bei Fragen weiterhelfen können:

Die **[Online-Hilfe](https://www.bea-brak.de/xwiki/bin/view/BRAK/)** zum beA hält ausführliche Informationen zur Nutzung der verschiedenen Funktionalitäten des beA bereit. Weitere Informationen finden Sie auf der **[beA-Website](http://bea.brak.de/)**, die u.a. umfangreiche Fragen und Antworten zur Inbetriebnahme und Nutzung des beA enthält. Praktische Tipps und Hintergrundinformationen zur beA-Nutzung liefert regelmäßig der **[beA-Newsletter](https://www.brak.de/bea-newsletter)**.

Bei technischen Fragen zum beA oder bei Störungen kontaktieren Sie den [beA-Anwendersupport\\*:](mailto:%62%65%61%2d%73%65%72%76%69%63%65%64%65%73%6b%40%61%74%6f%73%2e%6e%65%74) **beaservicedesk@atos.net** oder telefonisch (Mo. bis Fr. von 8.00 bis 20.00 Uhr) unter 030 52 0009 444.

Wer schon einmal in Kontakt mit dem Support war und ein Login erhalten hat, kann Probleme und Störungen rund um die Uhr selbst im **beA [Serviceportal](https://atosglobal.service-now.com/sp/?id=sso&portal-id=service_now)** melden.

#### *\* Hinweis zur Datenverarbeitung im Support:*

*Die Anfragen an den Service Desk werden aufgenommen und vom Service Desk dokumentiert. Dies geschieht, damit Fragen- oder Fehlerschwerpunkte erkannt werden können und der Service dahingehend zukünftig verbessert werden kann. Ebenso wird dadurch Ihr Anliegen dokumentiert und eine andere Person kann ggf. später unterstützend eingebunden werden, um Ihnen z.B. in einem weiteren Kontakt noch ausstehende Informationen nachzuliefern.*

Sind dem Service Desk die Daten des Anrufers nicht bekannt, so wird er diese soweit erfragen, bis ihm die *Daten-Grundlage für die Erbringung seiner Leistungen vorliegt. Hier wird z.B. nach Namen, Telefonnummern für einen Rückruf oder der E-Mail Adresse gefragt werden. Die Mitarbeiter des Service Desk sind dabei auf die Einhaltung des geltenden Datenschutzrechts verpflichtet.*

*Sollte Ihre Anfrage nicht direkt im Gespräch beantwortet werden, erfolgt eine weitere Bearbeitung Ihrer Anfrage nach Beendigung Ihres Gespräches mit dem Service Desk. Dabei werden bei Bearbeitung des Tickets die Änderungen im Ticketstatus jeweils auch Ihnen mit einer Systemmail zur Kenntnis gebracht.*

#### **Impressum**

Bundesrechtsanwaltskammer (BRAK)

Büro Berlin, Littenstraße 9, 10179 Berlin,

Tel: 030/ 28 49 39 - 0, Fax: 030/ 28 49 39 - 11, E-Mail: **[zentrale@brak.de](mailto:%7a%65%6e%74%72%61%6c%65%40%62%72%61%6b%2e%64%65)**

Redaktion: Dr. Tanja Nitschke, Mag. rer. publ. (verantwortlich), Dr. Alexander Siegmund, RAin Stephanie Beyrich Bearbeitung: Frauke Karlstedt

Alle Informationen zum beA unter **[www.bea.brak.de](http://www.bea.brak.de)**.

Der Newsletter ist im Internet unter **[www.brak.de](https://www.brak.de/)** abrufbar. Wenn Sie diesen Newsletter zukünftig nicht mehr erhalten möchten, klicken Sie bitte **[hier](https://www.brak.de/zur-rechtspolitik/newsletter/anmeldung-newsletter/anmeldung-bea-newsletter/abmeldung/)**.